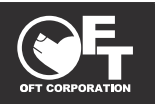

# **アプリケーション共通部分 取扱説明書 Ver5.0b\_2024.1**

使用上の重要な情報が書かれています。ご使用の前に説明書をよくお読みになり、正しくお使い ください。説明書はお使いになる方がいつでも見る事ができるように大切に保管してください。

# **本取扱説明書は大切に保管してください**

●本製品は家庭用であり、業務用に製造されたものではありません。

●本製品はペットの安全と健康を保証するものではありません。

# **アプリケーションは予告なく変更される事があります**

- ●アプリケーションは予告なく仕様が変更になる場合があります。
- ●海外メーカーのアプリのため、バージョンアップや什様変更に関するお問い合わせには対応いたし かねます。あらかじめご了承ください。

**CATLINK 専用アプリケーションから各デバイス(製品)のファームウェアのアッ プデートが可能です。必ず定期的にファームウェアのバージョンの確認を行い、ア ップデートがあれば更新してください。**

# **《アプリケーションの用意》**

●専用のアプリケーション(以下アプリ)をインストールする必要があります。 ●予めアプリのダウンロード、インストールをお願いします。

○アプリ名:CATLINK Lite ○会社名:CATLINK

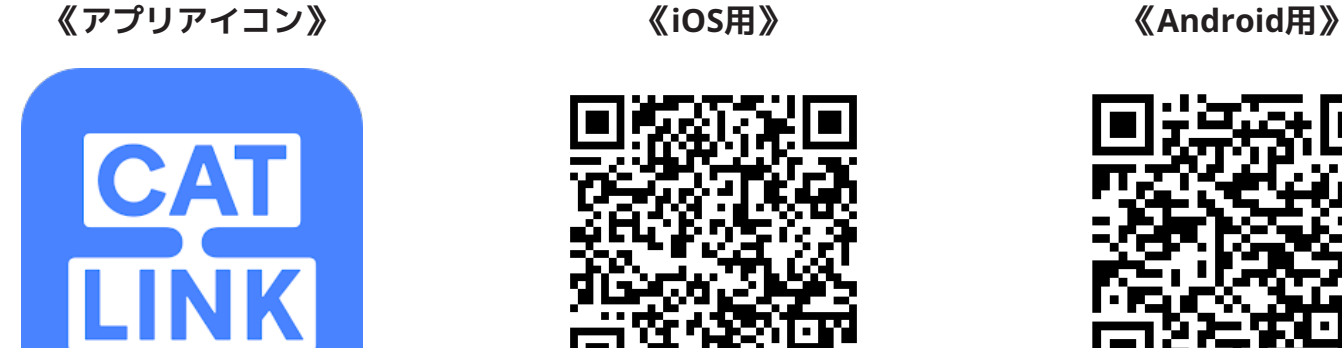

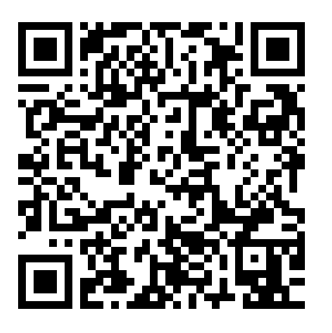

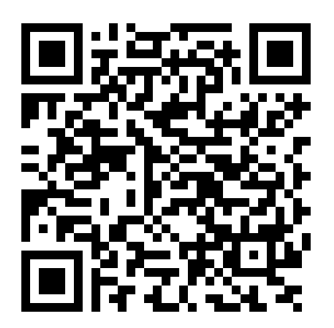

**アプリ画面や、操作の手順はお使いのスマートフォンの OS によっては説明書と異 なる場合があります。本説明書では Android の画面で説明しています。**

# **01 目次**

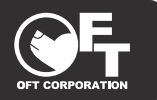

- **02・・・・・** アプリ初回起動時の操作
- **03・・・・・** アカウントの作成とログイン
- **04・・・・・** 電話番号の登録
- **05・・・・・** その他のログイン方法
- **06・・・・・** パスワードを忘れた場合は
- **07・・・・・** TOP画面について
- **08・・・・・** デバイスの接続設定をする前に
- **09・・・・・** デバイスの接続
- **11・・・・・** 接続に失敗した場合
- **13・・・・・** 猫情報の登録
- **15・・・・・** 猫情報の編集・削除
- **16・・・・・** 共有設定
- **18・・・・・** 共有してもらった時/共有設定の注意
- **19・・・・・** 共有設定の解除
- **20・・・・・** 自分(アカウント)画面について
- **21・・・・・** ログアウトとアカウントの削除

**CATLINK 専用アプリケーションから各デバイス(製品)のファームウェアのアッ プデートが可能です。必ず定期的にファームウェアのバージョンの確認を行い、ア ップデートがあれば更新してください。**

# **02 アプリ初回起動時の操作**

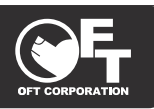

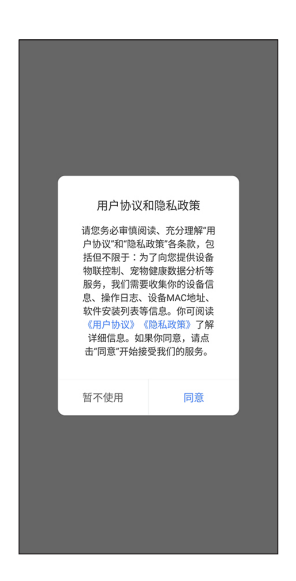

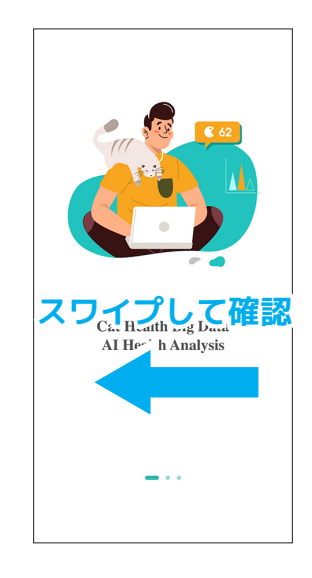

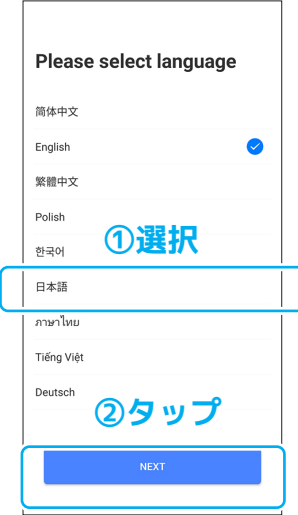

#### **① 初回起動**

アプリを起動して同意や許可 を求められた場合は、同意ま たは許可してください。

**② イラストメッセージ** イラストメッセージが表示さ れたらスワイプして表示を切 り替えていきます。

**③ 言語の選択**

使用する言語を選択して、 「NEXT」をタップします。 ※ここでは日本語を選択。

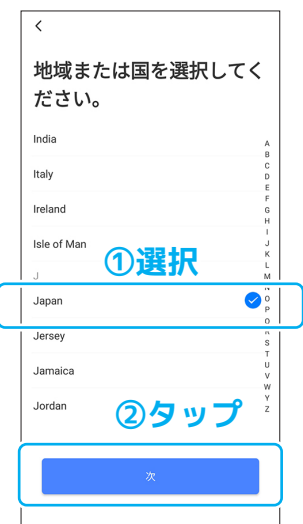

### **④ 地域の設定**

地 域 か ら「Japan」を 選 択 し て「次」をタップします。

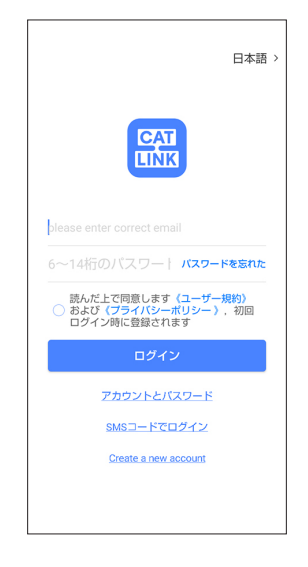

# **⑤ ログイン画面へ**

ログイン画面が表示されま す。

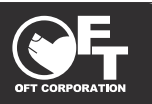

・アカウントの作成にはメールアドレスが必要になります。

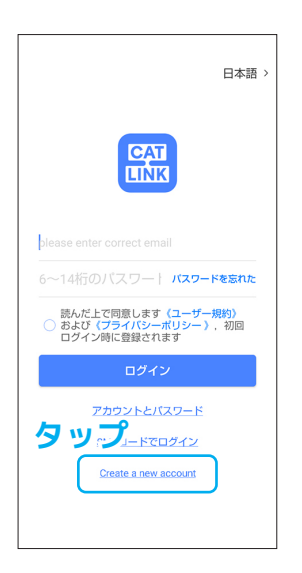

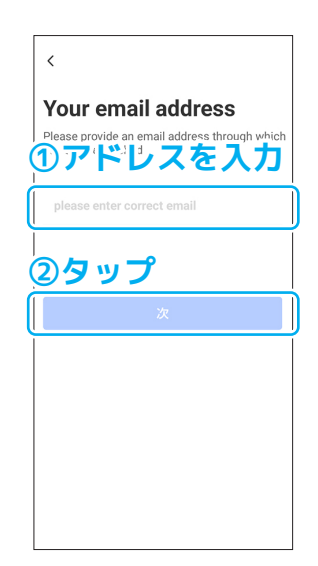

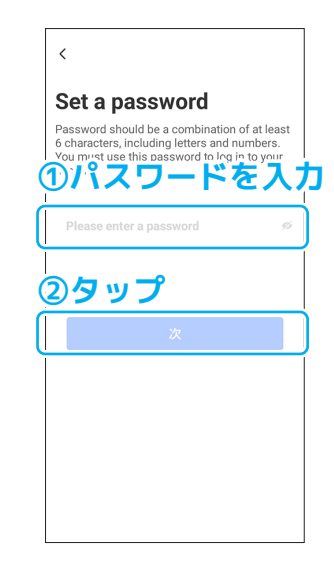

**① ログイン画面**

 $\mathbf{r}$ 

「Create a new account」を タップします。

# **② アドレスの入力**

メールアドレスを入力して、 「次」をタップします。

#### **③ パスワードの設定**

任意のパスワードを入力し て、「次」をタップします。

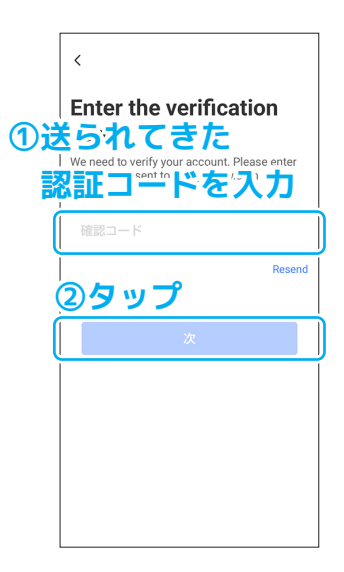

# **④ 認証コードの入力**

入力したメールアドレス宛に 認証コードが送られてくるの で、入力して「次」をタップ します。

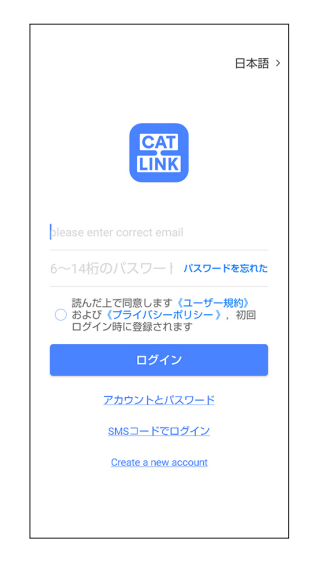

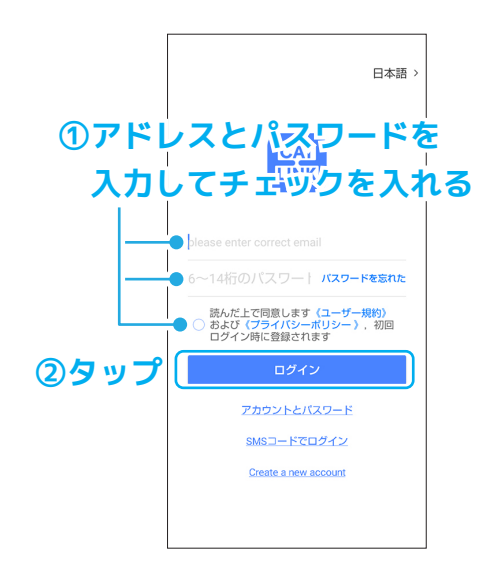

**⑤ 作成完了**

最初の画面に戻ったら、アカ ウント作成は完了です。

**⑥ ログイン** アドレスとパスワードを入力 して同意のチェックを入れて から「ログイン」をタップす るとログインできます。

# **04 電話番号の登録**

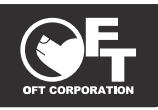

・アカウント作成後に電話番号を登録しておくと、次回から電話番号(SMS)を使用したログイン が可能になります。

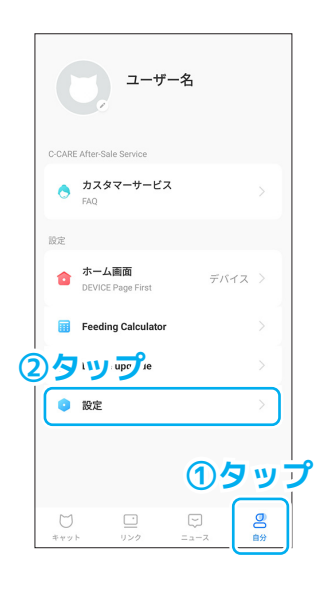

### **① デバイス画面**

デバイス画面の下部メニュー から「自分」をタップして、「設 定」をタップします。

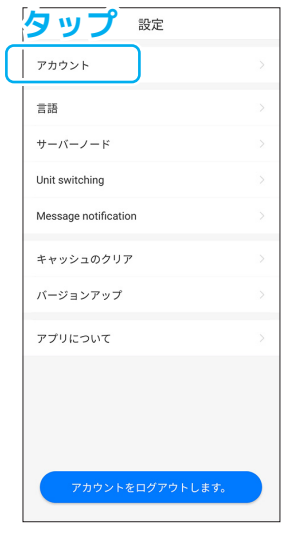

#### **② 設定画面**

「アカウント」をタップしま す。

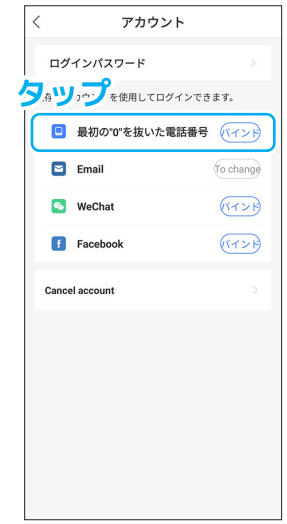

#### **③ アカウント画面**

「最初の0を抜いた電話番号」 をタップします。

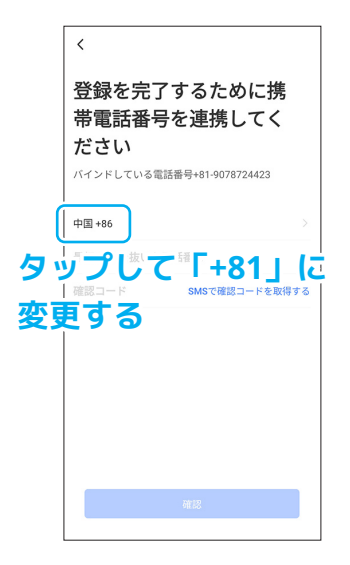

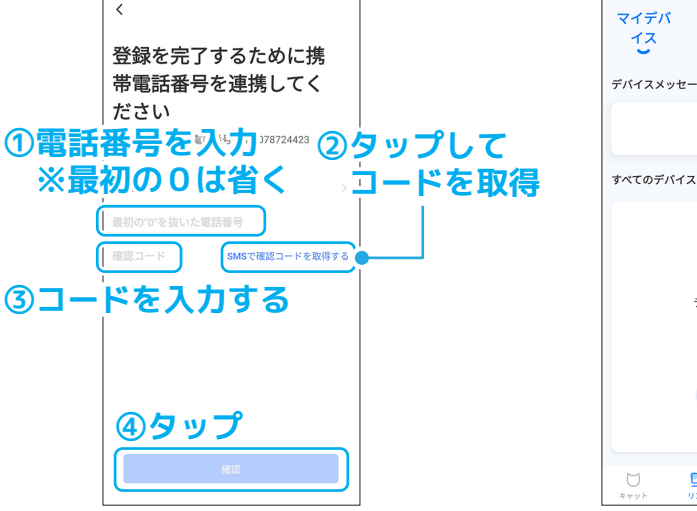

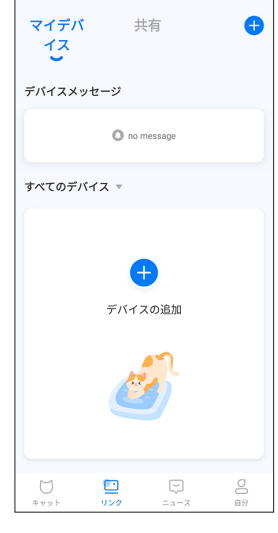

# **④ 国コードを日本に変更**

「+86」を タ ッ プ し て「+81」 (Japan)に変更します。

#### **⑤ パスワードの入力**

「電話番号」と認証コードを 入力して「確認」をタップし ます。※認証コードは電話番 号を入力してから「SMS で~ 取得する | をタップすると SMS に届きます。

#### **⑥ 登録完了**

画面が変わり電話番号の登録 が完了しました。

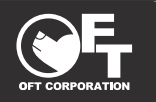

・電話番号を登録している場合はログインの方法を選択することができます。

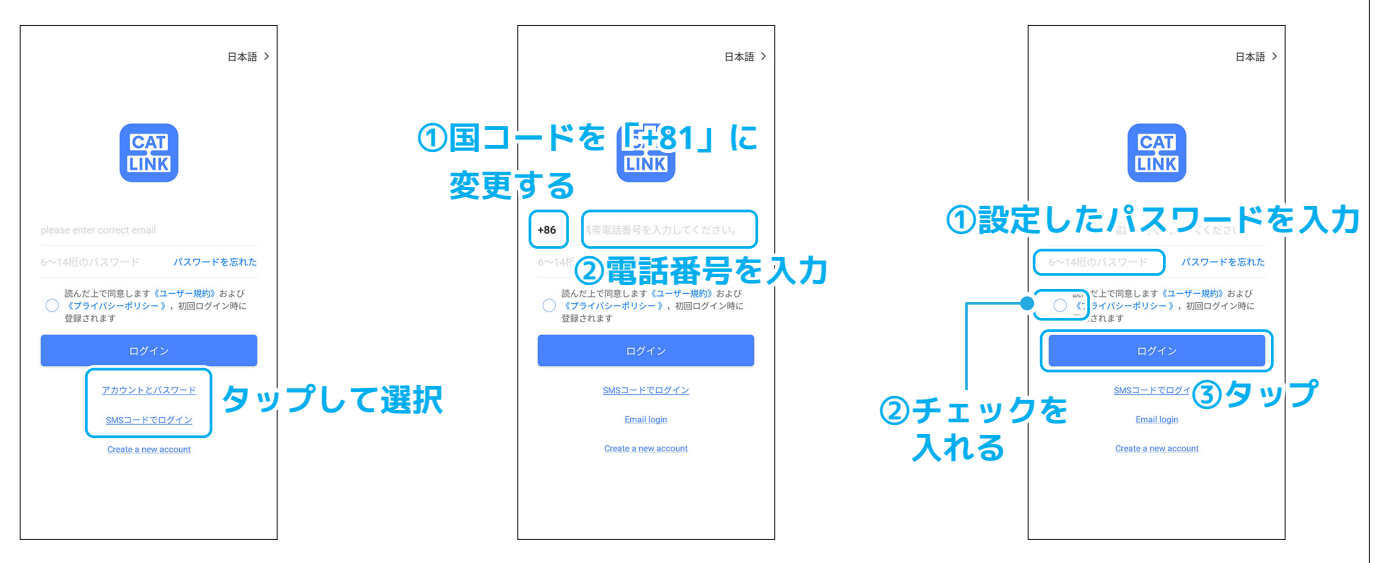

### **《アカウント(電話番号)とパスワード》**

**① ログイン方法の切替**

ログイン画面で「アカウント と パ ス ワ ー ド」も し く は 「SMS コードでログイン」を タップします。

#### **② 国コードの変更**

「+86」を タ ッ プ し て「+81」 に変更してから電話番号を入 力します。※番号は最初の0 を省いてください。

**③ パスワードの入力** パスワードを入力し、同意の チェックを入れて「ログイン」 をタップするとログインでき ます。

**《SMSコードでログイン》**

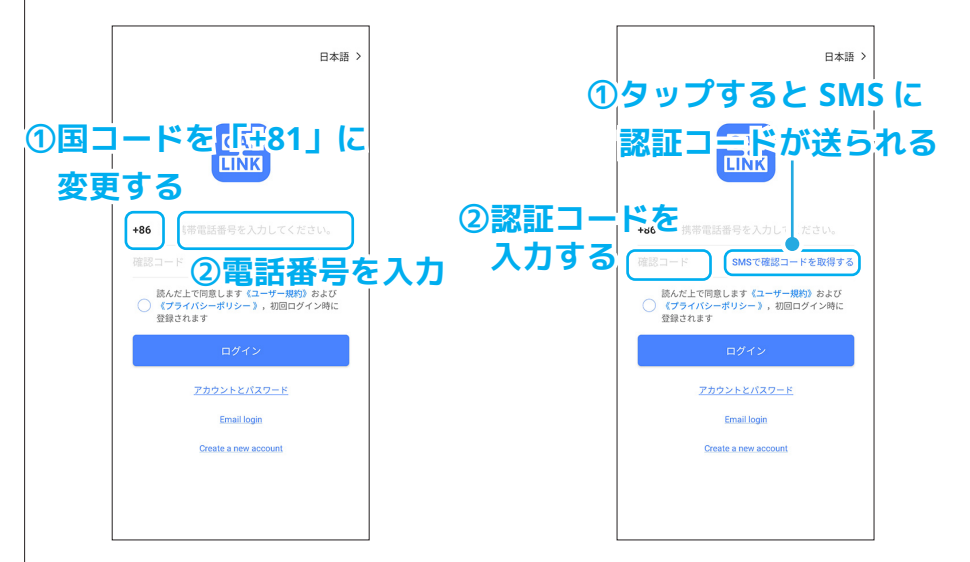

#### **④ 国コードの変更**

「+86」をタップして「+81」 に変更してから電話番号を入 力します。

**⑤ コードの取得と入力** 「SMS で認証コードを取得す る」をタップして、送られて きたコードを入力します。

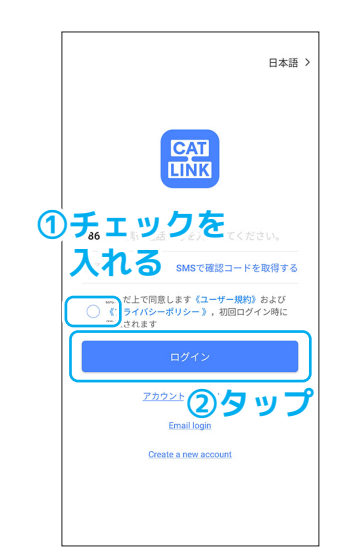

**⑥ ログイン** 同意にチェックを入れ、「ロ グイン」をタップするとログ イン完了です。

# **06 パスワードを忘れた場合は**

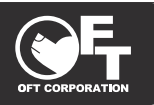

- ・パスワードを忘れてしまった場合は再設定を行ってください。
- ・忘れてしまった場合の再設定はログイン画面から行えます。

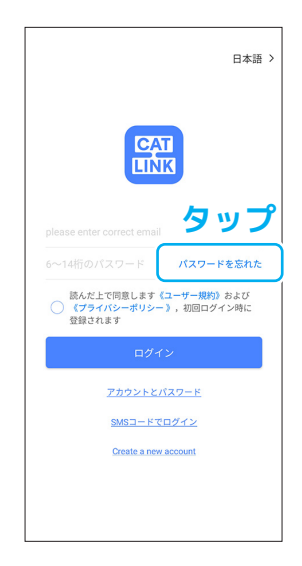

**① ログイン画面**

ログイン画面で「パスワード を忘れた」をタップします。

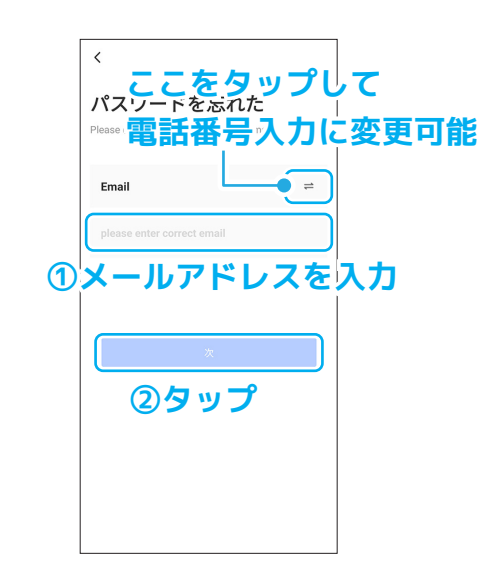

**② アドレスの入力** アカウントのメールアドレス を入力し、「次」をタップし ます。 ※電話番号の場合は、 国コードを「+81」に変更し てから電話番号を入力。

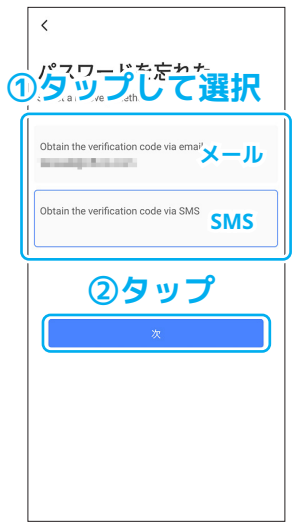

**③ コードの送り先の選択** 認証コードの送り先をメール か SMS か選択して、「次」を タップします。※SMS の際は 再度電話番号の入力画面にな ります。

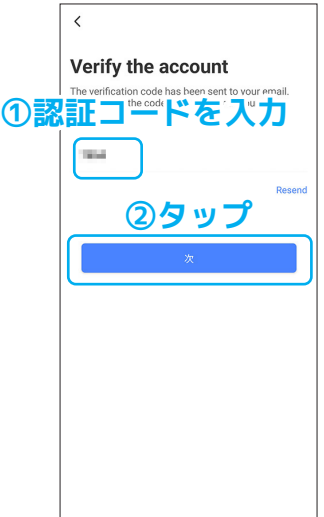

## **④ 認証コードの入力**

メールもしくは SMS に送ら れてきた認証コードを入力し て「次」をタップします。

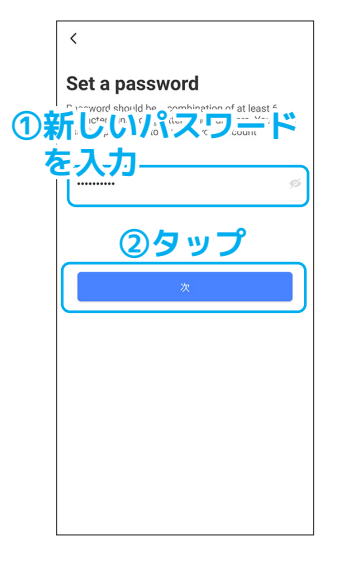

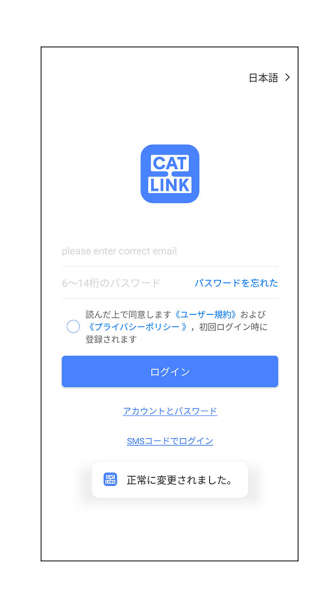

# **⑤ パスワードの再設定**

新しいパスワードを入力して 「次」をタップします。

**⑥ 設定完了** ログイン画面に戻り、パス ワードの再設定完了です。

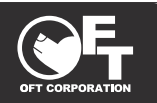

●TOP 画面には「キャット」と「リンク(デバイス)」の2種類あります。 ●ログイン時に最初にどちらが表示されるかは設定で変えることが出来ます。

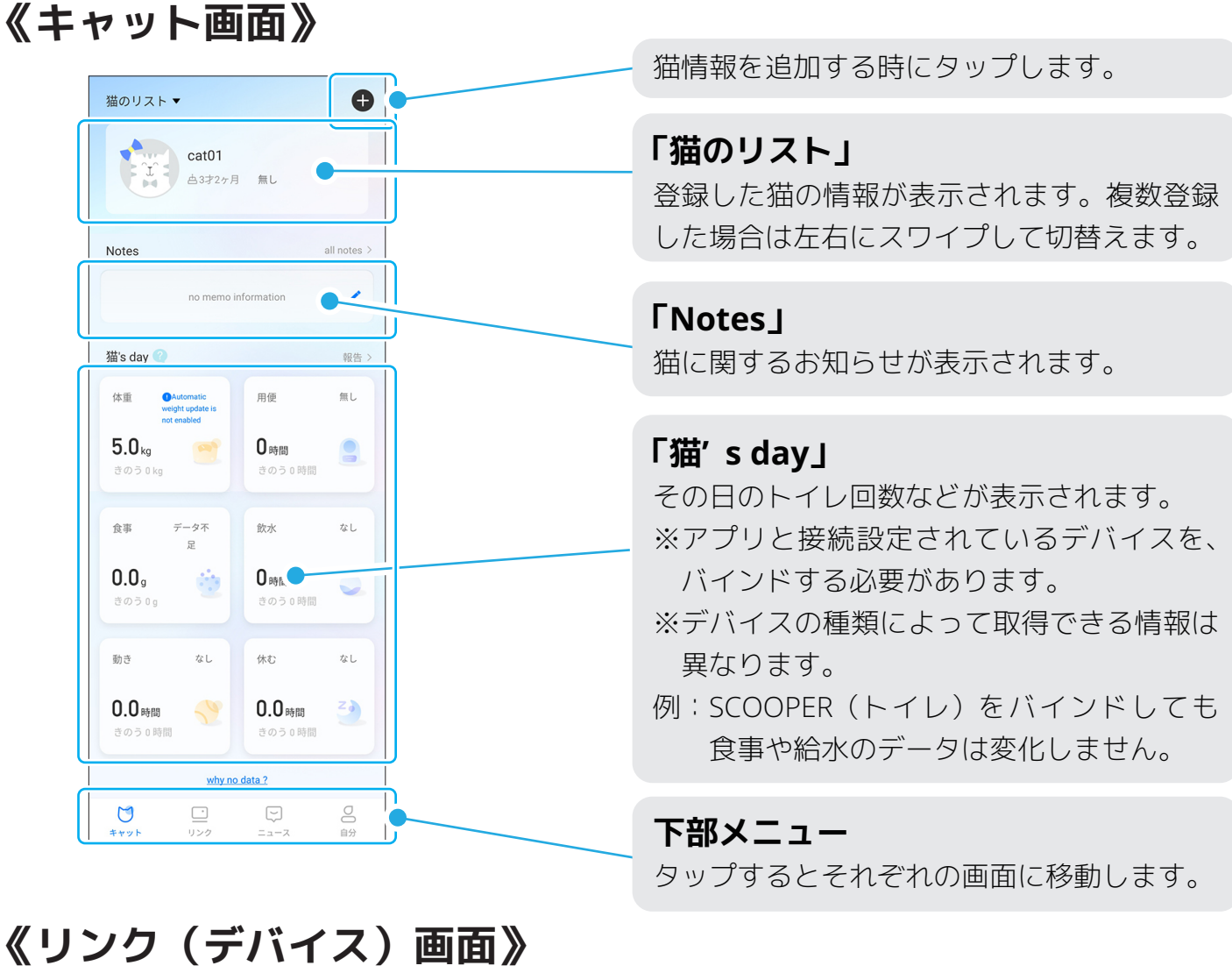

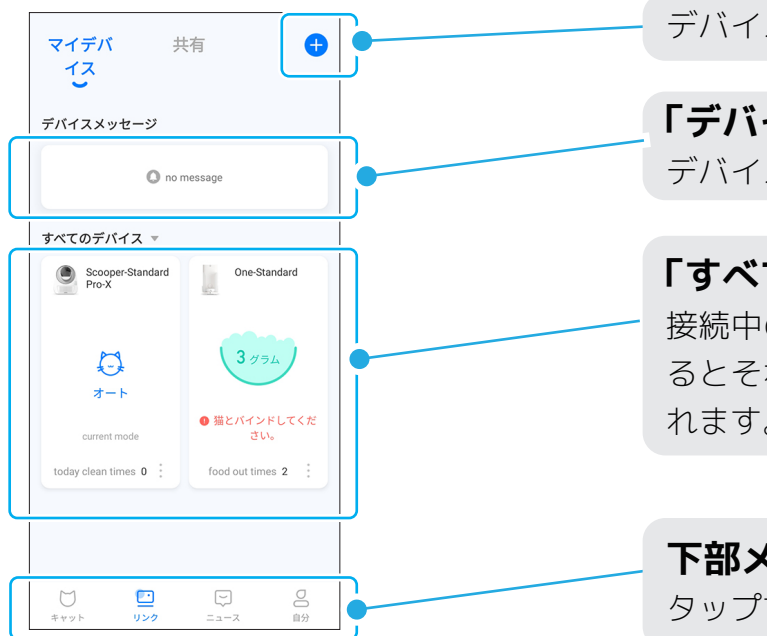

デバイスを追加する時にタップします。

# **「デバイスメッセージ」**

デバイスの通知が表示されます。

#### **「すべてのデバイス」**

接続中のデバイスが表示されます。タップす るとそれぞれのデバイスの詳細画面が表示さ れます。

#### **下部メニュー** タップするとそれぞれの画面に移動します。

# **08 デバイスの接続設定をする前に**

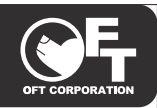

- ●ペットごとのトイレの管理をするには、ペット情報をあらかじめ登録しておく必要があります。
- ●ペットの判別を体重で行うデバイスがあるので、体重の設定は正確に行ってください。
- ●体重の計測には誤差があります。体重が近いペット情報が登録されていると判別に失敗する場合 がありますが不具合ではないのでご了承ください。

**Android 端末、iOS 端末で表示される画面、操作手順が一部異なる場合がありますが、 基本的に画面の指示に従って操作を行う事に変わりはありません。 ※この説明書では Android 端末の画面で説明しています。**

**本製品は 2.4GHz の Wi-Fi のみ対応しています。5GHz の Wi-Fi には対応していま せん。**

**【ルーター名の例】2.4GHz** Buffalo-**G**-○○○○  **5GHz** Buffalo-**A**-○○○○

※ルーターに関する質問はルーターのメーカーにお問い合わせください。

# **《本体のボタン操作について》**

●接続設定の際に、本体のボタンを操作する場面があります。 ●接続するデバイスによって操作するボタンや操作方法が異なるので注意してください。

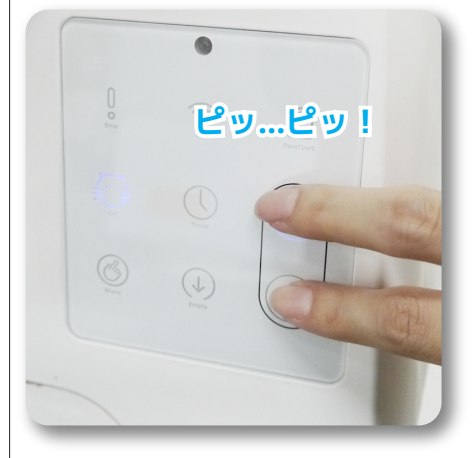

**『SCOOPER PRO の場合』** ▷マークと歯車マークのボ タンを同時に、音が2回鳴 るまで長押しします。

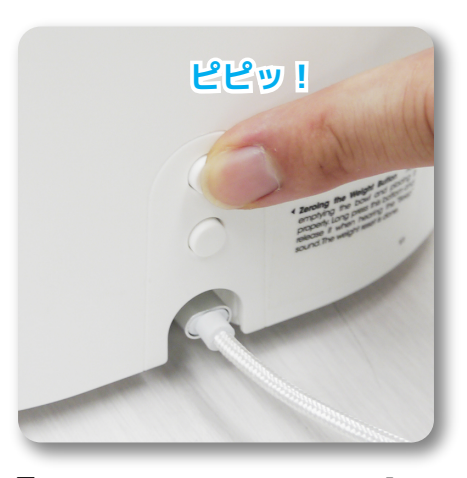

**『CATLINK ONE の場合』** 本体背面の上側のボタンを 音が鳴るまで長押しします。

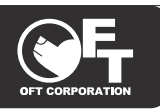

●デバイスによる猫の情報を取得、管理するにはアプリとデバイスの接続が必要になります。

●デバイスによって操作方法などが異なります。(この説明書は SCOOPER PRO-X で説明しています) ●あらかじめお使いのスマホを Wi-Fi に接続しておいてください。

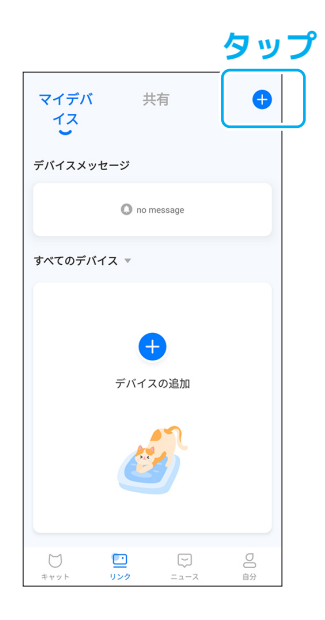

## **① リンク画面**

リンク画面の青い+マークを タップします。

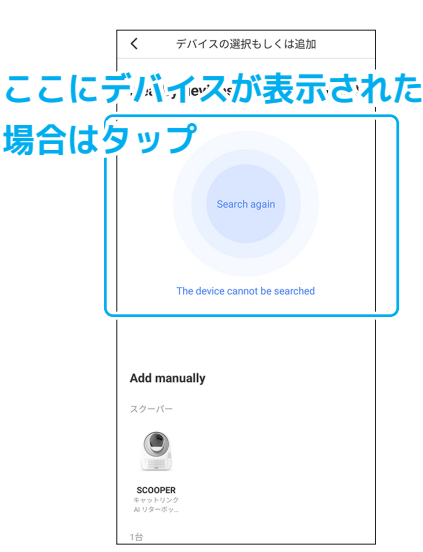

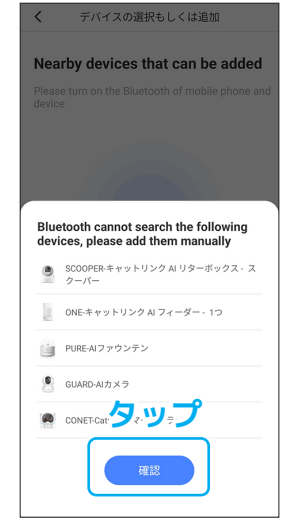

# **② デバイスの検索**

周囲にある接続可能なデバイ スを検索し、見つかった場合 は表示されます。

# **③ 見つからなかった時**

見つからなかった場合は手動 で選択するように指示が出る ので「確認」をタップします。

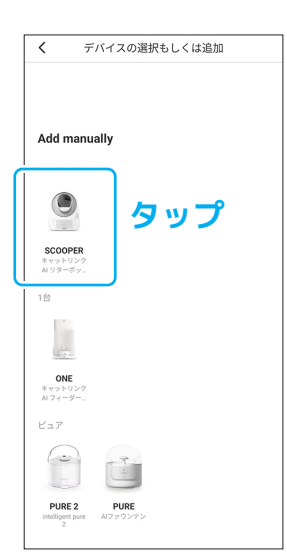

# **④ デバイスを選択**

接続するデバイスを選択して タップします。 ※ここでは SCOOPER を選択。

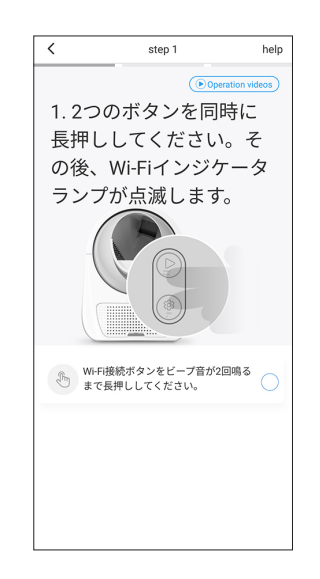

# **⑤ 本体のボタン操作**

デバイスのボタンを操作しま す。

※前のページを参照。

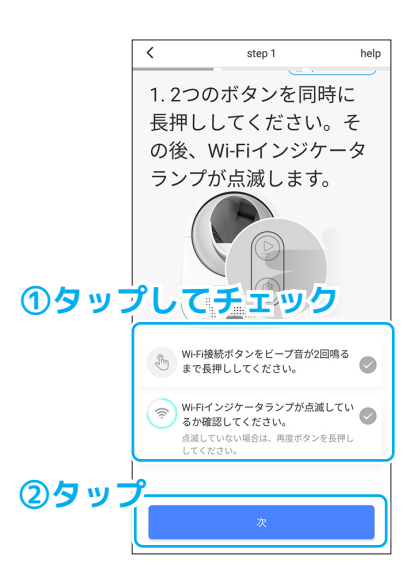

**⑥ チェックを入れる** ボタンを操作したらアプリ画 面のチェックリストをタップ してから「次」をタップしま す。

# **10 デバイスの接続(つづき)**

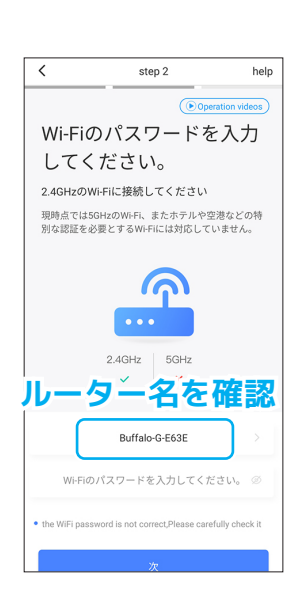

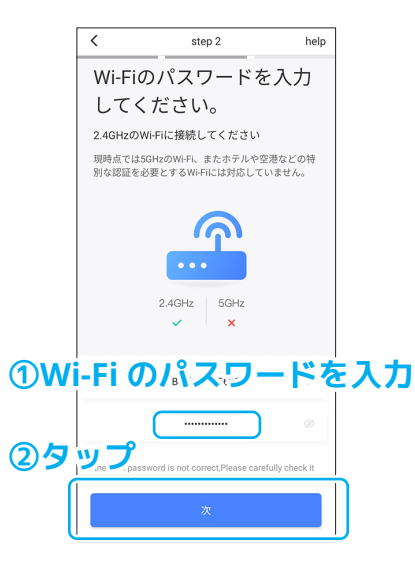

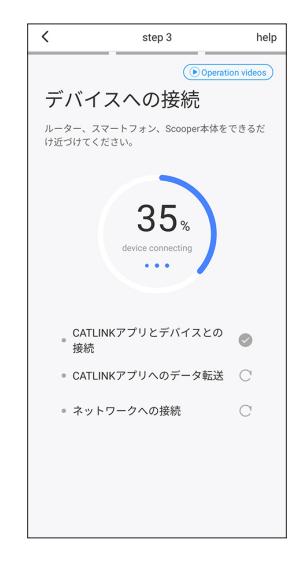

## **⑦ ルーター名の確認**

現在接続している Wi-Fi ルー ター名が表示されるので確認 してください。

#### **⑧ Wi-Fi のパス入力**

Wi-Fi ルーターのパスワード を入力し、「次」をタップし ます。

#### **⑨ 接続中**

接続設定が行われるのでしば らく待ってください。

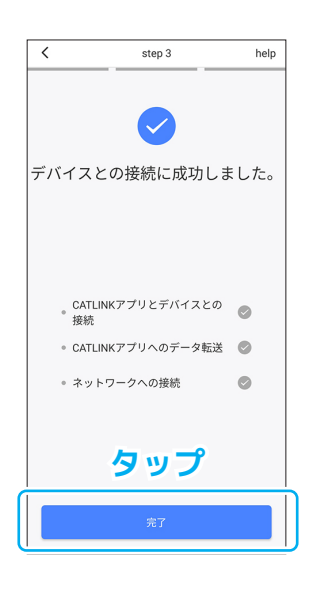

#### **⑩ 登録完了**

接続に成功すると「デバイス との接続に成功しました」と 表示されるので「完了」をタッ プします。

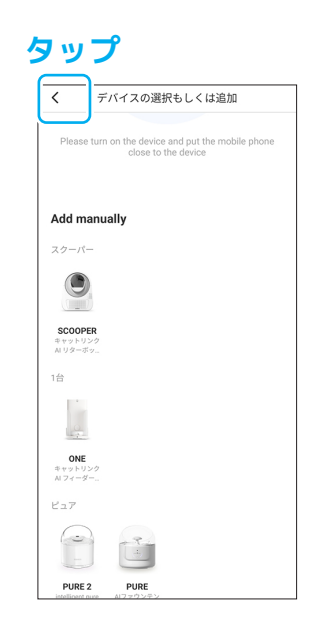

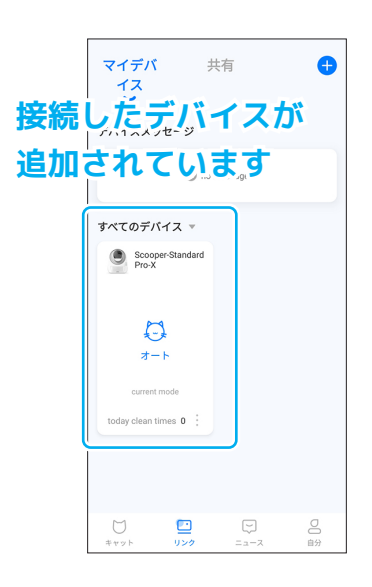

## **⑪ デバイス選択に戻る**

デバイス選択画面に戻るの で、<マークをタップして戻 ります。

## **⑫ 接続完了**

リンク画面に戻り、接続した デバイスが表示されていま す。

# **11 接続に失敗した場合**

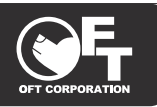

●接続に失敗した場合は、「どの段階で失敗したか?」によって操作が異なります。 ●下部の「SOLUTION」をタップして指示に従って操作を続けてください。

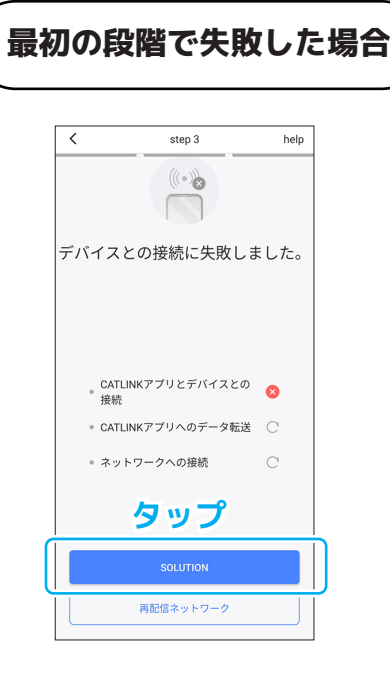

# **① 接続失敗(1 段目)**

下部の「SOLUTION」をタッ プします。

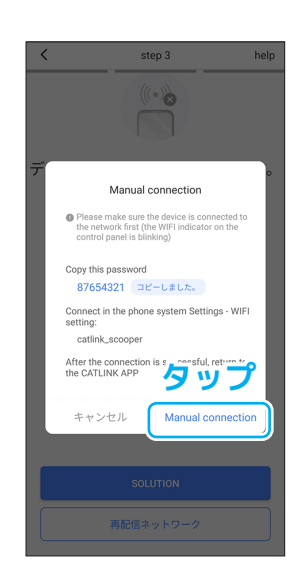

### **② 手動接続**

アプリとデバイスを手動で接 続するよう指示が出てくるの で「Manual connection」を タップします。

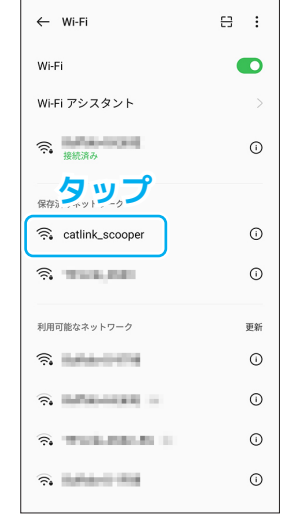

#### **③ デバイスを選択**

デバイス名のネットワークが 表示されているのでタップし て選択します。 ※今回は「catlink\_scooper」

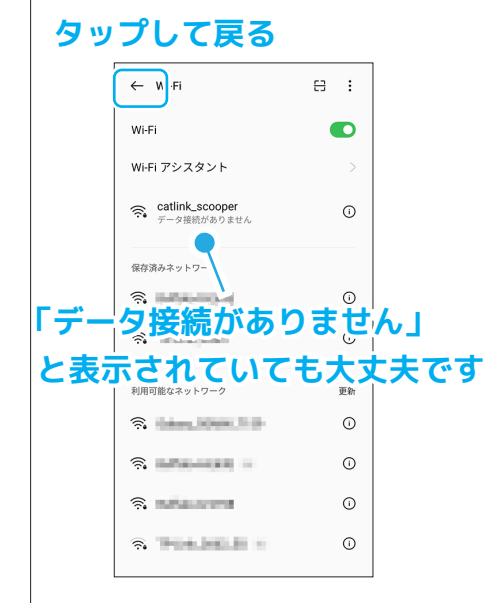

# **④ デバイスに接続**

ネットワークがデバイスに接 続されたのを確認したら、前 の画面に戻ります。

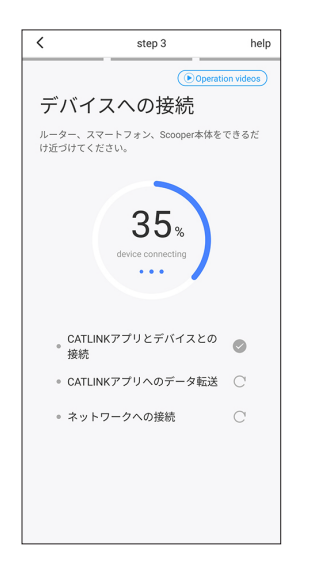

## **⑤ 接続設定の再開**

接続設定が始まるのでお待ち ください。

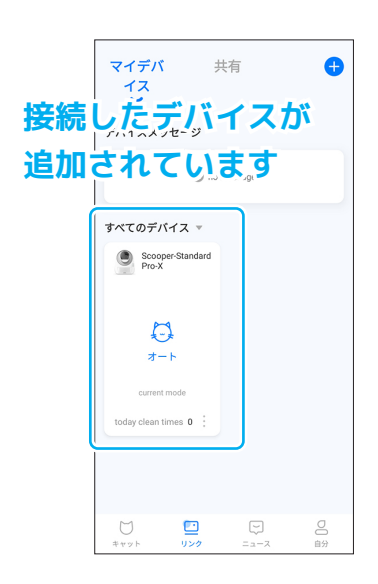

### **⑫ 接続完了** デバイス画面に戻り、接続し たデバイスが表示されていま す。

# **12 接続に失敗した場合(つづき)**

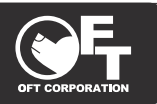

#### **次の段階で失敗した場合**

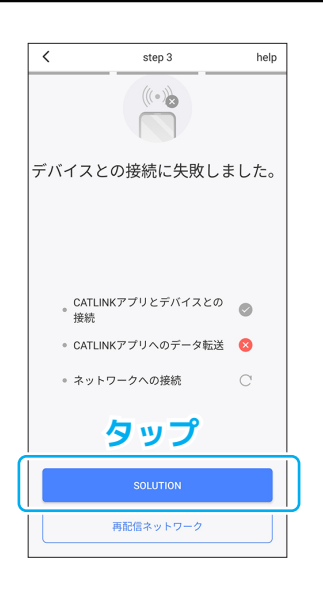

## **① 接続失敗(2 段目)**

下部の「SOLUTION」をタッ プします。

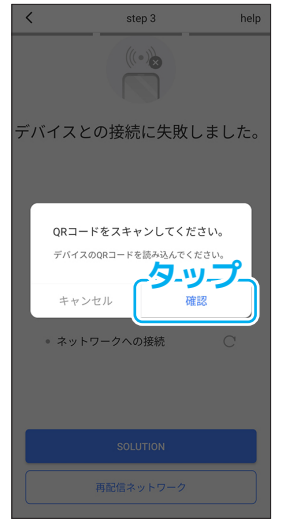

#### **② 指示の確認**

QR コードを読み込むように 指示が出るので「確認」をタッ プして読み込みます。

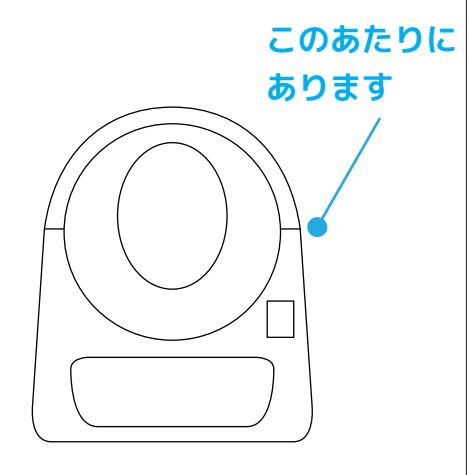

**③ QR コードの読み込み** QR コードは本体の側面にあ ります。読み込むと接続設定 が再開されます。

# **最後の段階で失敗した場合**

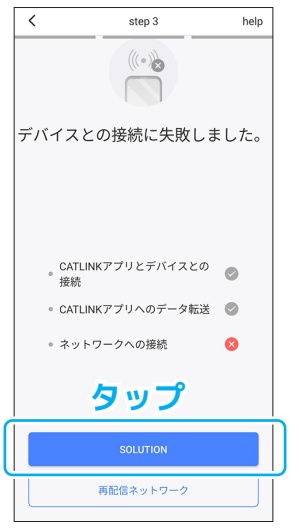

## **① 接続失敗(3 段目)**

3つ目の段階で接続に失敗し た場合は下部の 「SOLUTION」を タ ッ プ し ま す。

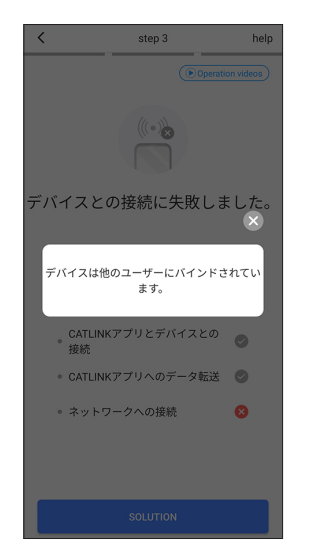

#### **② バインド済み**

「デバイスは他のユーザーに バインドされています」と表 示されたら、ご家族などで既 に接続済みでないか確認して 設定をやり直してください。

**中古品を購入した場合は、前の 持ち主が接続解除を行っていな いというケースも考えられま す。このような場合は弊社から メーカーへ連絡し、接続を解除 してもらうのでご連絡くださ い。**

**連絡先 株式会社オーエフティー**

**※シリアル番号(本体横の QR コードに記載)が必要になりま す。 ※手続きに数日かかる場合があ ります。**

# **13 猫情報の登録**

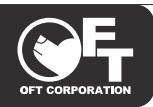

- ●猫の情報を登録することで、トイレ回数や体重などを確認することができます。
- ●体重で個体を識別するデバイスもありますので、体重は正しい数値を登録してください。
- ●猫の情報とデバイスのバインド(関連付け)を設定しないと、記録が残らないのでご注意ください。

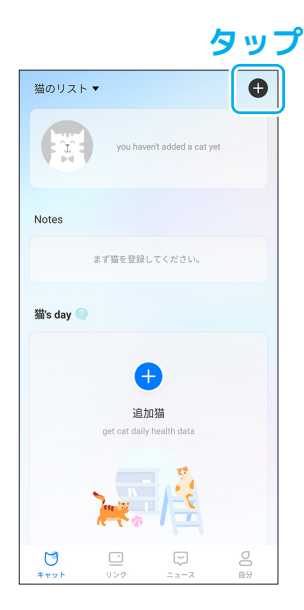

## **① キャット画面**

キャット画面の+マークを タップします。

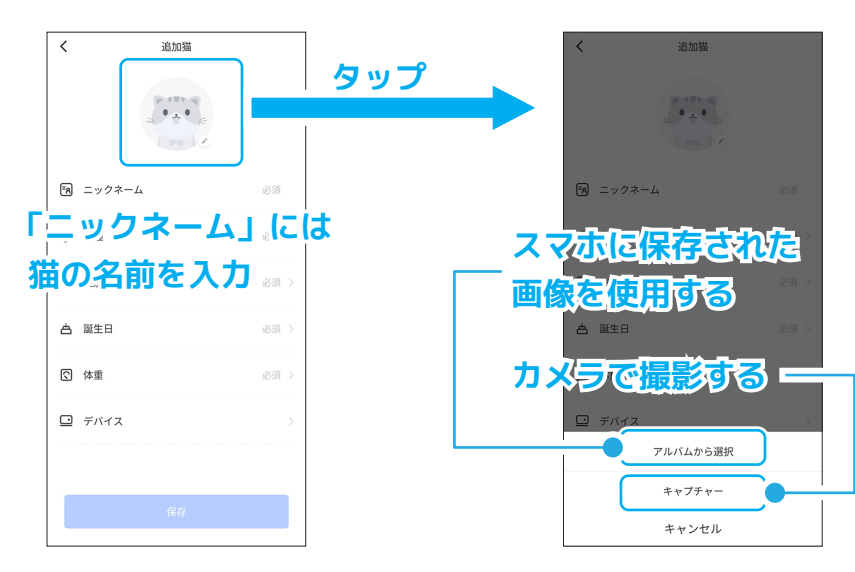

#### **② 情報の入力**

入力画面に変わるので、猫の 情報を入力していきます。

#### **③ アイコンの設定**

猫のイラストをタップすると アイコンを設定できます。 ※画像の設定は任意です。

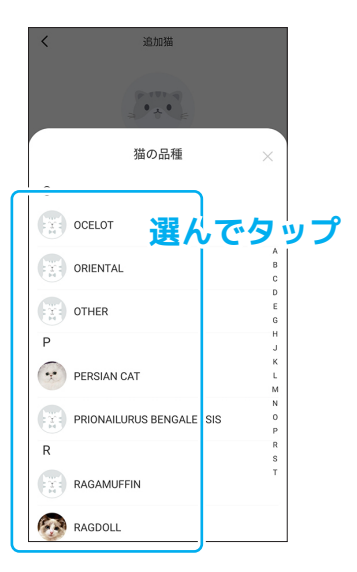

### **④ 「品種」**

猫の品種は一覧が表示される ので選んでタップします。 わからない時は「Other」を 選んでください。

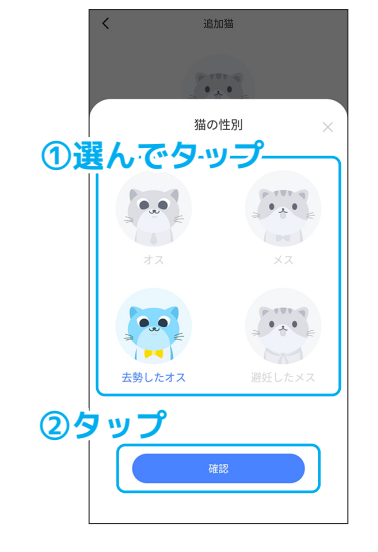

#### **⑤ 「性別」**

性別は該当するものを選んで タップしてください。

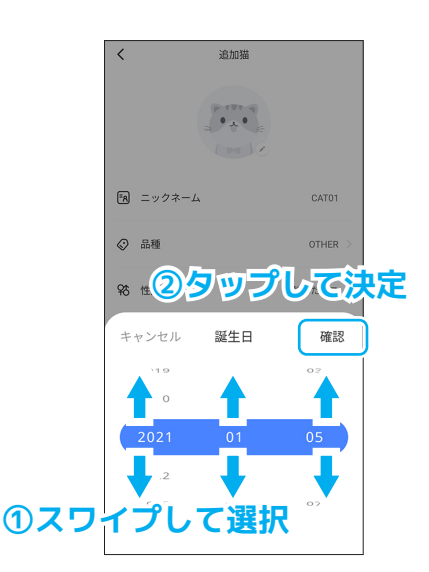

### **⑥ 「誕生日」** 誕生日は年・月・日を上下に スワイプして選択し、「確認」 をタップして決定します。

# **14 猫情報の登録(つづき)**

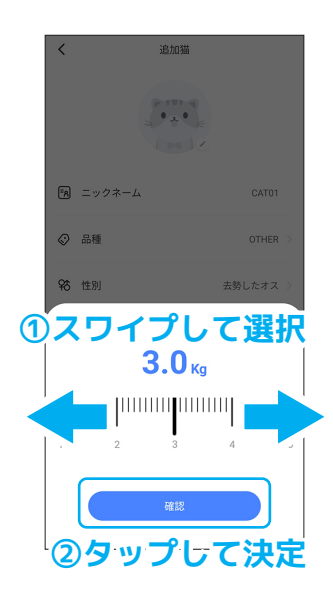

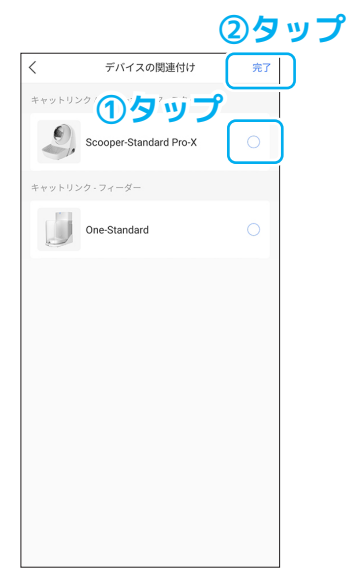

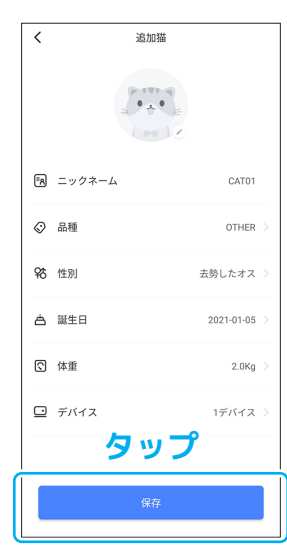

#### **⑦ 「体重」**

体重は左右にスワイプして数 値を選択して「確認」をタッ プして決定します。

## **⑧ 「デバイス」**

関連付けたいデバイスの「バ インドする」をタップして「完 了」をタップします。

#### **⑨ 情報の保存**

入力が終わったら「保存」を タップします。

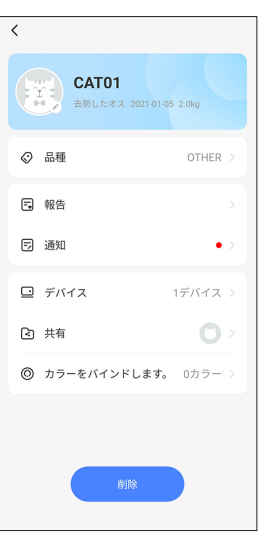

## **⑩ 設定完了**

猫の情報画面が表示されて、 設定完了です。

# **15 猫情報の編集・削除**

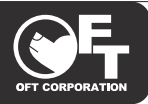

# **《猫情報の編集》**

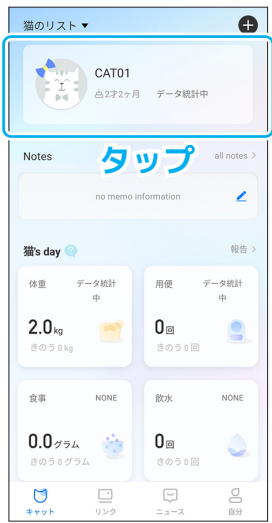

### **① 猫情報の選択**

編集したい猫情報のアイコン 項目をタップして編集してく をタップします。

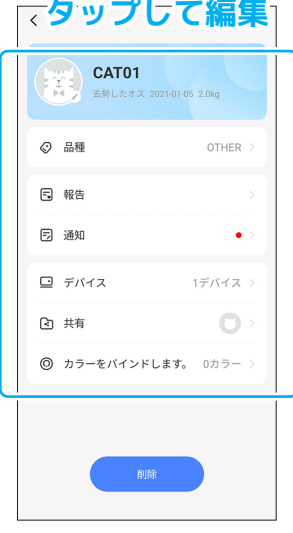

#### **② 項目を編集**

ださい。

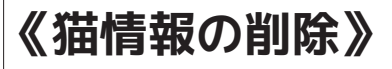

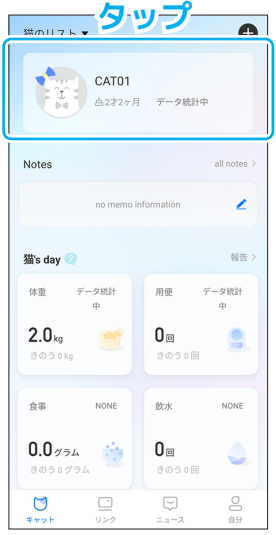

# **① 猫情報の選択**

削除したい猫情報のアイコン 「削除」をタップします。 をタップします。

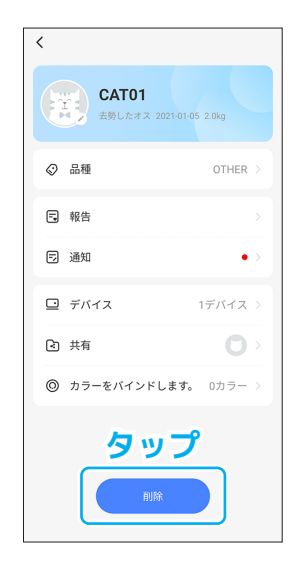

**② 削除**

# **16 共有設定**

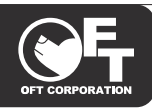

- ●共有設定をすると、別アカウントでも猫情報やデバイスの状態を確認することができます。 ●家族で情報を共有したい時などに活用してください。
- ●共有した人もアプリからデバイスの操作を行うことができます。

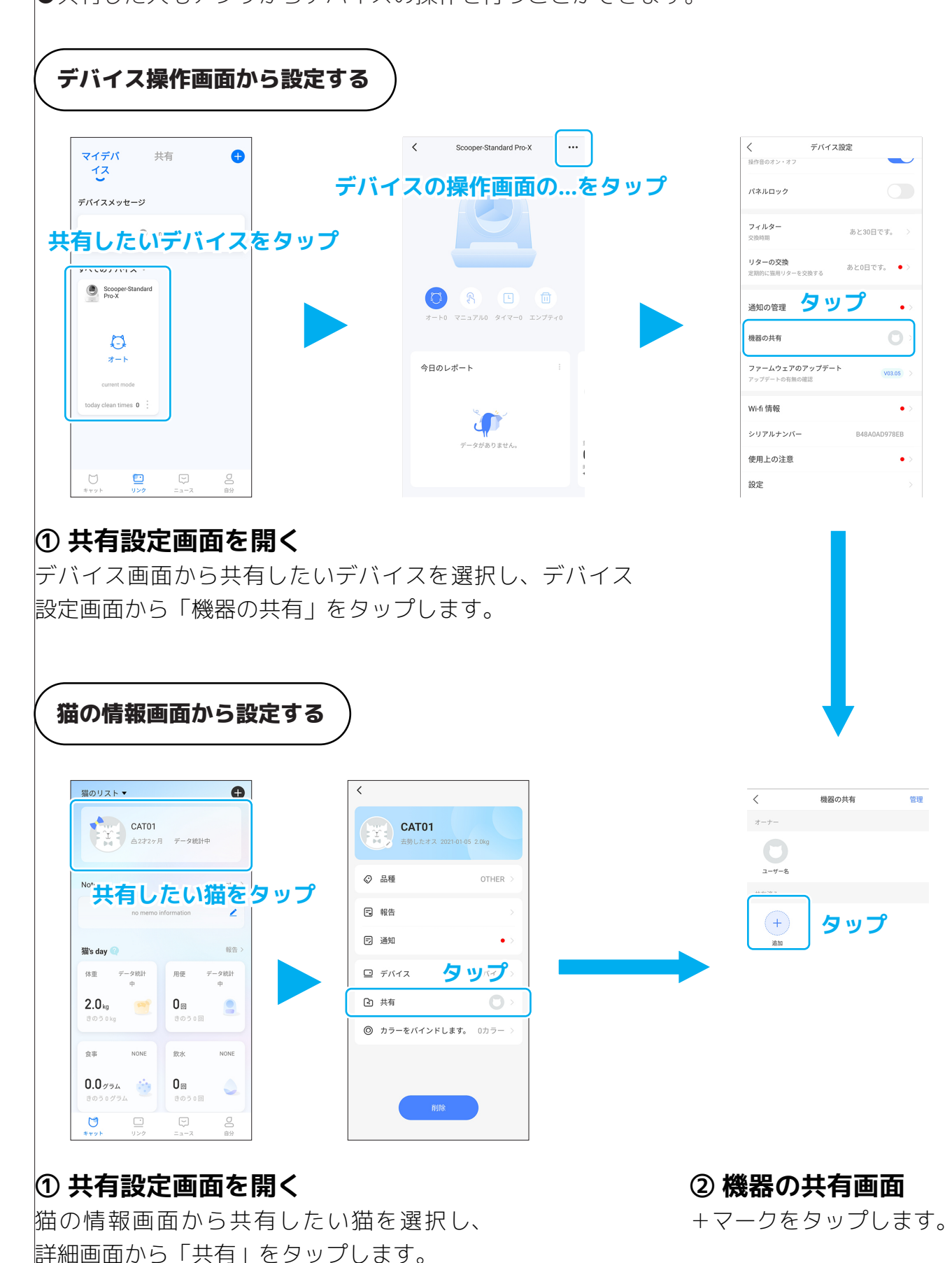

# **17 共有設定(つづき)**

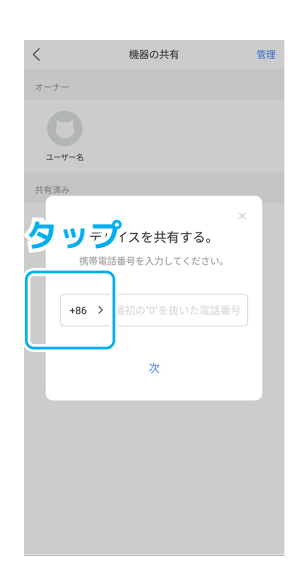

**⑤ 電話番号入力欄** 電話番号入力欄が出るので、 「+86」をタップします。

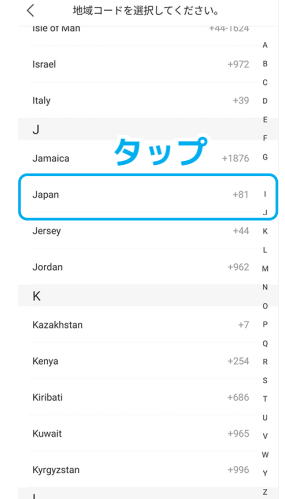

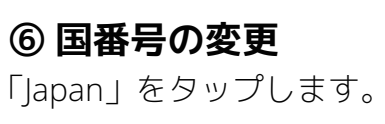

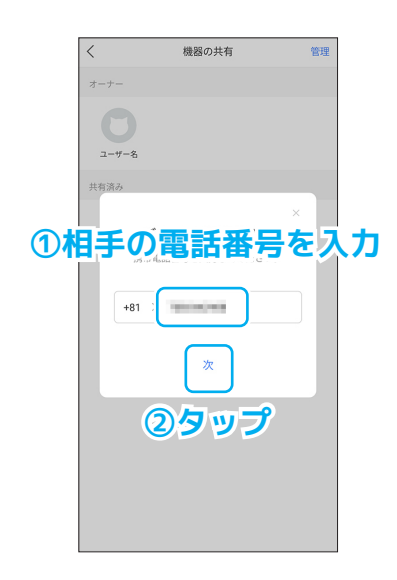

**⑨ 電話番号入力** 共有したい人の電話番号を入 力し、「次」をタップします。 ※最初の0は省いてくださ  $U_{\alpha}$ 

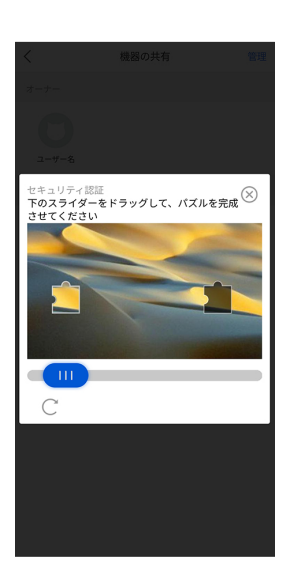

**⑦ セキュリティ画面** セキュリティ認証が始まるの で画面の指示に従ってくださ  $\left(\begin{array}{c} \lambda \\ \lambda \end{array}\right)$ 

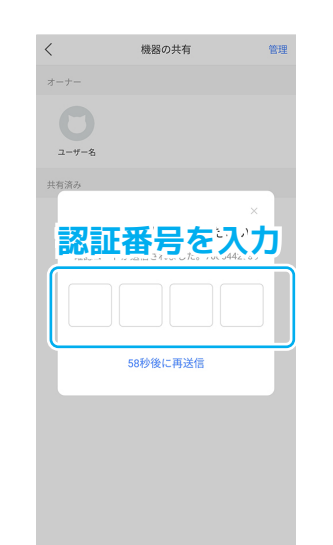

# **⑧ 認証番号の入力**

相手のスマホに送られてきた 認証番号を入力したら設定完 了です。

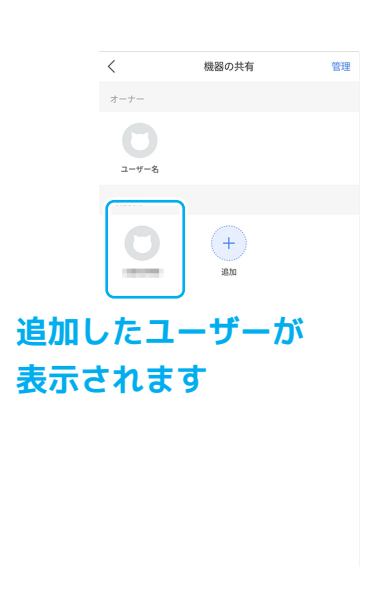

**⑨ 設定完了** 機器の共有画面に共有した人 のアイコンが表示されます。

# **18 共有してもらった時と共有設定の注意**

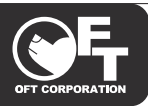

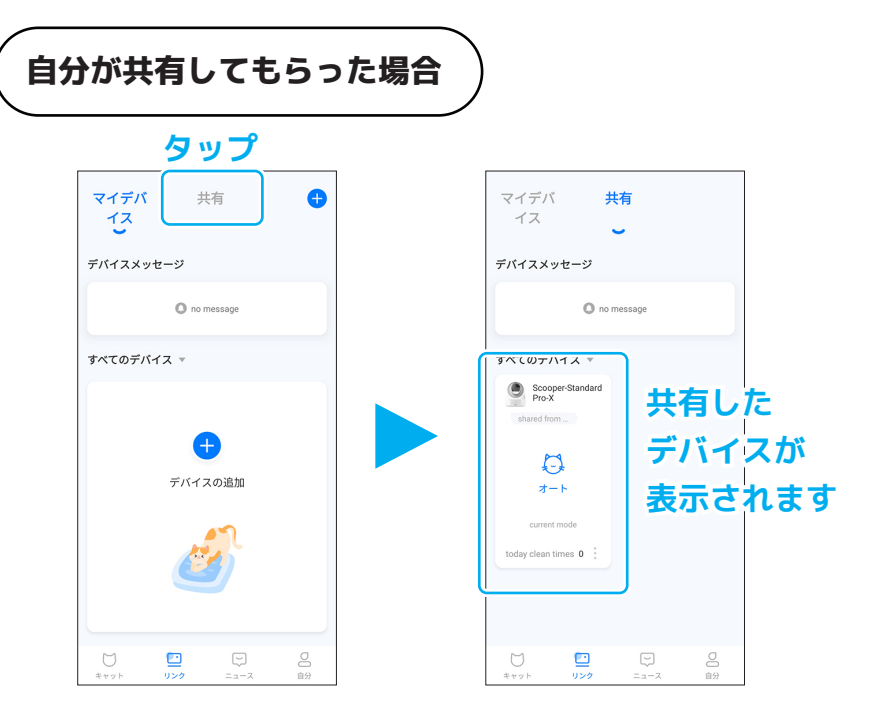

# **⑦ 電話番号入力**

自分が共有された側の場合は、リンク画面の「共有」の画 面にデバイスが表示されます。

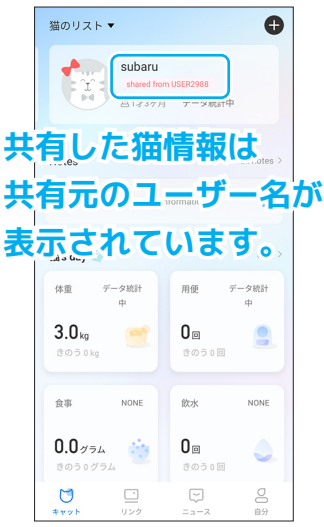

### **⑨ 猫情報の共有**

共有元がデバイスに猫情報を バインドさせていた場合は、 相手の猫情報も自動的に共有 されます。

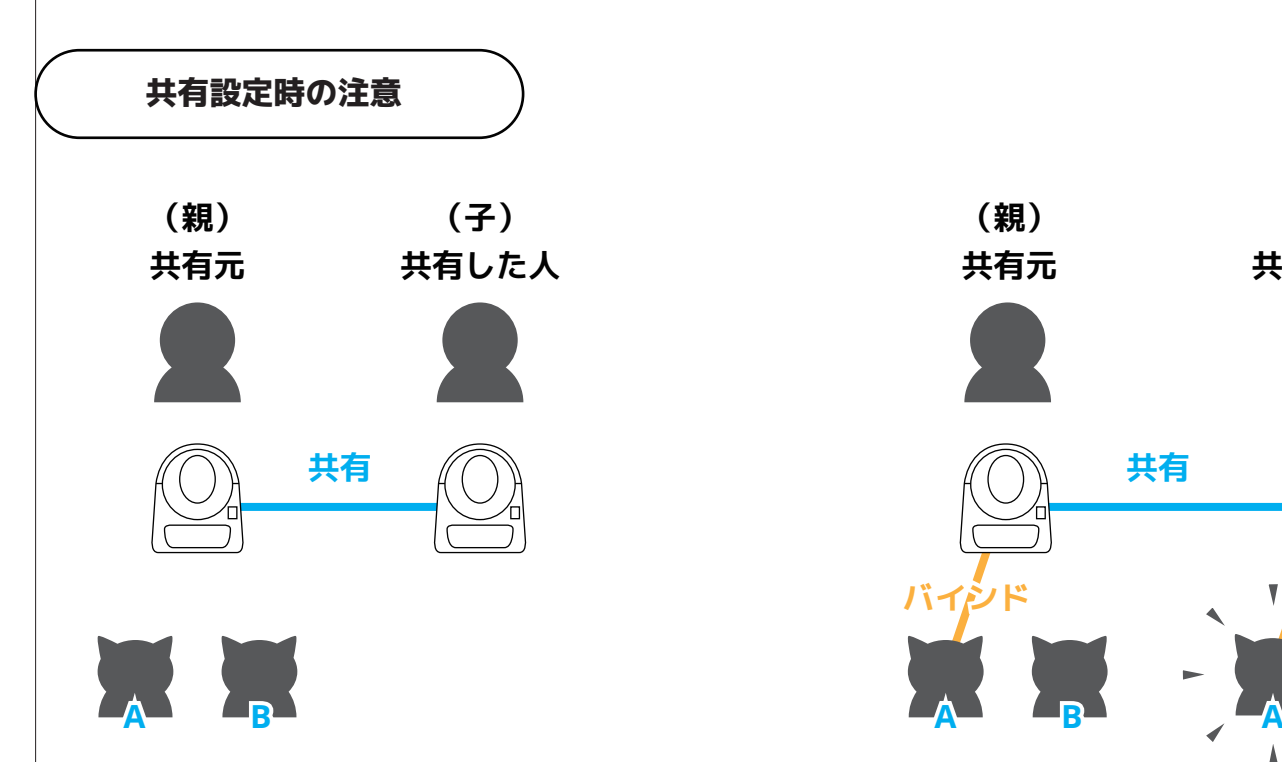

デバイスの共有をしても、共有元がデバイス と猫情報のバインドを行っていない場合は、 共有した人に共有元の猫情報は反映されませ

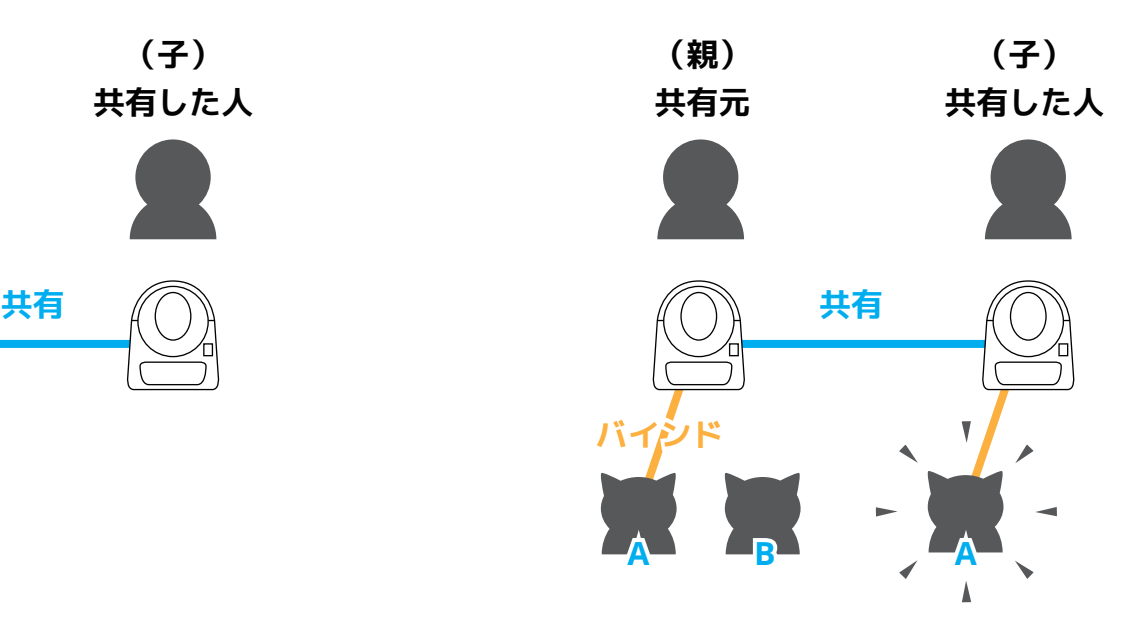

共有元がデバイスと猫情報のバインドを行う と、自動的に共有した人に共有元の猫情報も 反映されます。※バインドした猫情報のみ。

# **19 共有設定の解除**

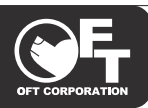

# **共有した側から解除する場合**

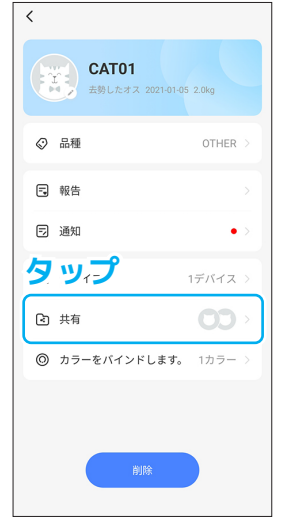

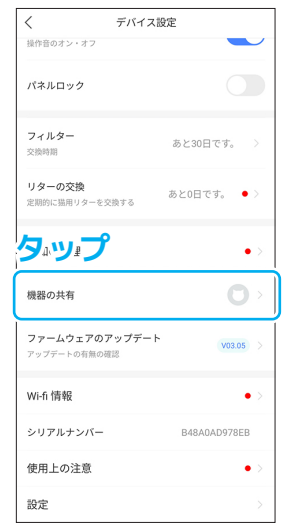

### **① 共有設定画面**

それぞれの共有設定画面を開きます。

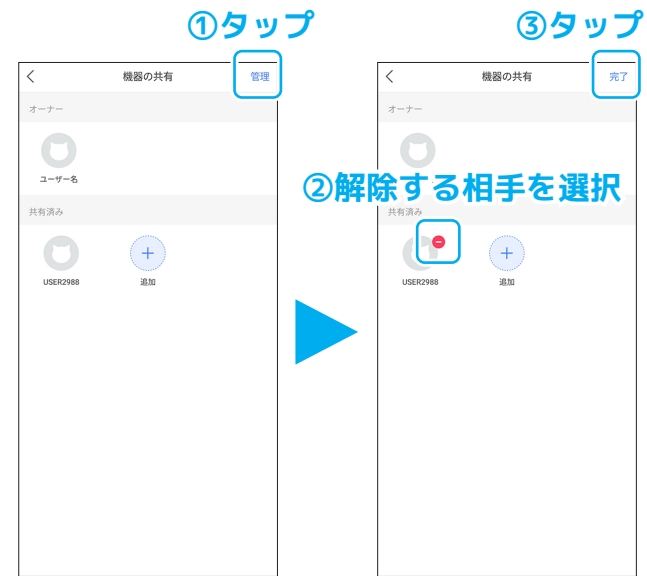

#### **② 解除**

マイデバ

イス

共有

右上の「管理」をタップしてから、解除したい 人のーマークをタップします。解除設定が終 わったら「完了」をタップします。

マイデバ

 $17$ 

共有

#### **共有された側から解除する場合**

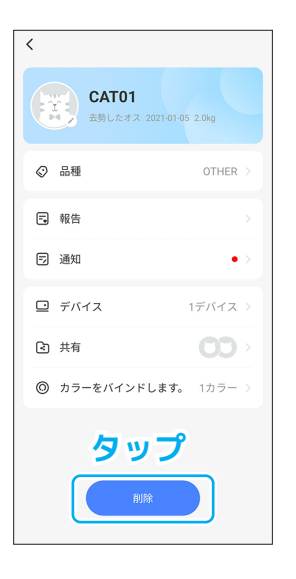

#### デバイスメッセージ デバイスメッセージ O no message O no messac すべてのデパイス <del>▼</del> まべてのデバイス、 Scooper-Sta Scoope  $\Gamma$  $\begin{picture}(20,20) \put(0,0){\dashbox{0.5}(5,0){ }} \put(15,0){\dashbox{0.5}(5,0){ }} \put(15,0){\dashbox{0.5}(5,0){ }} \put(15,0){\dashbox{0.5}(5,0){ }} \put(15,0){\dashbox{0.5}(5,0){ }} \put(15,0){\dashbox{0.5}(5,0){ }} \put(15,0){\dashbox{0.5}(5,0){ }} \put(15,0){\dashbox{0.5}(5,0){ }} \put(15,0){\dashbox{0.5}(5,0){ }} \put(15,0){\dashbox{0.5}(5,0){ }}$ **①タップ ②タップ**  $\circledast$  $\alpha$ 規定のボイスコントロール バインド解除 キャンセル  $\bigcup_{\frac{1}{2}$ 巴罗  $\overline{\mathbb{Q}}$  $\sum_{n=1}^{\infty}$

#### **① 猫情報の解除**

共有した猫情報の詳細画面か ら「削除」をタップすると解 除できます。

# **② デバイスの解除**

リンク画面から解除したいデバイスの…マークを タップしてから、「バインド解除」をタップして解 除します。

# **20 自分(アカウント)画面について**

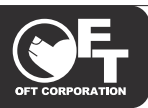

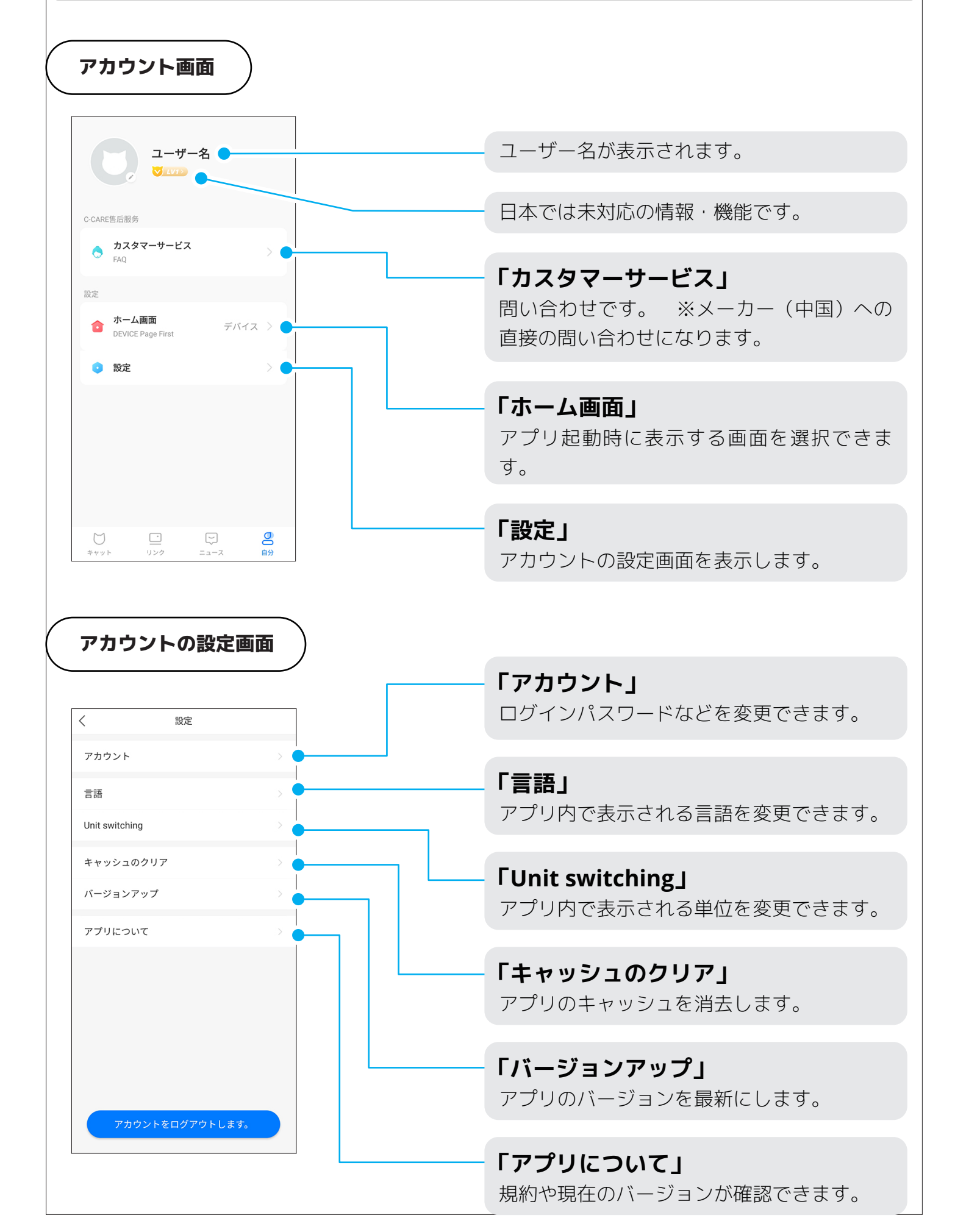

# **21 ログアウトとアカウントの削除**

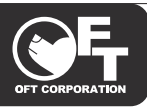

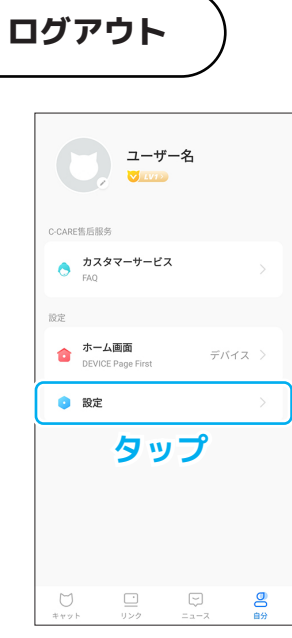

#### **① アカウント画面**

アカウント画面で「設定」を タップします。

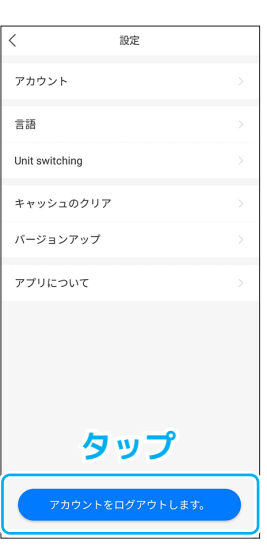

## **② ログアウトを選択**

「アカウントをログアウトし ます」をタップします。

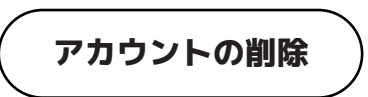

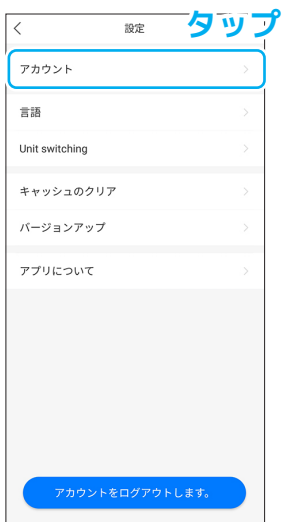

## **① アカウント**

アカウントの設定画面で「ア カウント」をタップします。

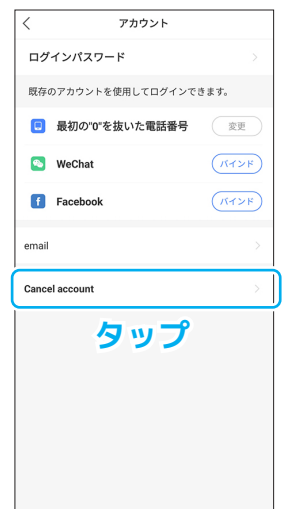

**アカウントを削除すると、再度 アカウントを作成できるように なるまで 24 時間以上間を開け る必要があるのでご注意くださ い。**

#### **② アカウントの削除** 「Cancel account」を タ ッ プ します。